# **Configuring Route53 Support**

# **Configuring Route53 Support**

- [Getting Started](#page-0-0)
- [Adding a Route53 Server](#page-0-1)
	- $\circ$  [Server Settings](#page-0-2)
		- [1\) Set Server Common Settings](#page-0-3)
		- [2\) Set Route53 Server Specific Settings](#page-1-0) ■ [3\) Set DNS Group Settings for Server](#page-2-0)
		- $\overline{4}$ ) Save Changes

[Additional Information](#page-3-1)

## <span id="page-0-0"></span>**Getting Started**

To use the Route53 connector, you must have Route53/AWS account set up and be able to provide the API Key, API Secret, and API Region provided to your Route53 account. For information on setting up a Route53 account, learning resources, or FAQ, see [https://aws.amazon.com](https://aws.amazon.com/route53/) [/route53/](https://aws.amazon.com/route53/) .

To add a new DNS Server, you must be logged in as an Admin-level user.

### <span id="page-0-1"></span>**Adding a Route53 Server**

To create a new server, start from the **DNS** Tab, select the **DNS Servers** sub menu. Then, click the "Add Server" button next to "DNS Server List".

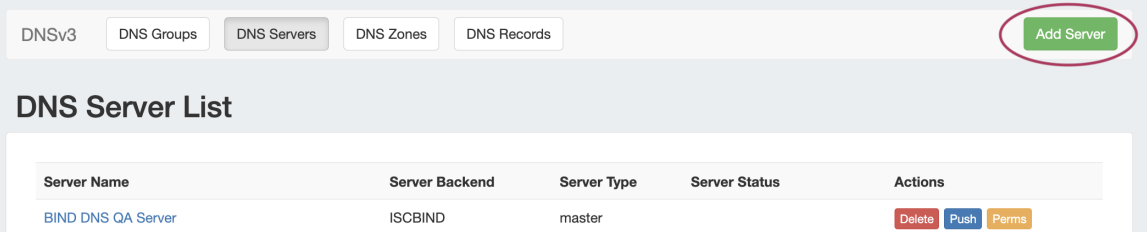

This will open the "Server Settings" page.

### <span id="page-0-2"></span>**Server Settings**

#### <span id="page-0-3"></span>**1) Set Server Common Settings**

In the "Common Settings" section of Server Settings, enter a Display Name for the new Route53 server, skip FQDN / IP, and select Server Type.

Under "DNS Service", select the "AWS Route53 (Beta) connector. The FQDN field will automatically be disabled, and AWS/Route53 specific settings will be enabled in the next section.

If desired, adjust the other available settings in this section, then scroll down.

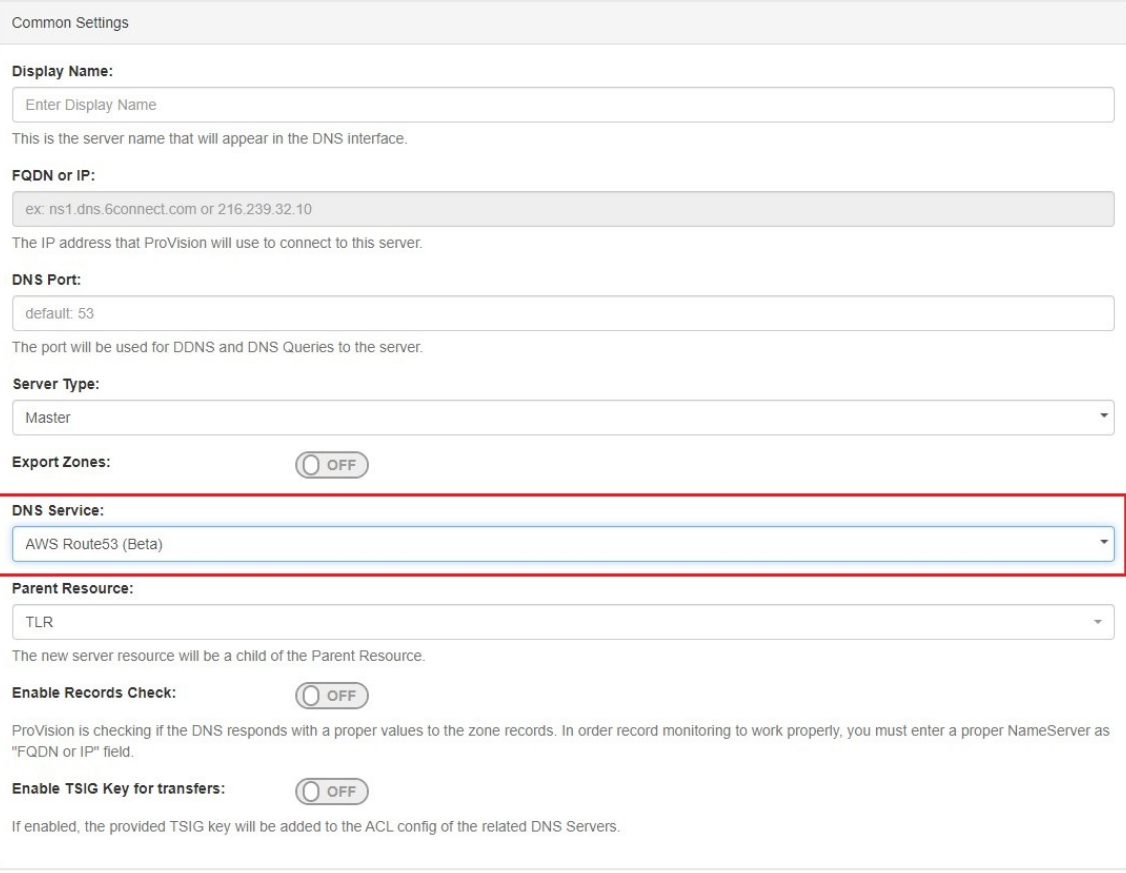

#### <span id="page-1-0"></span>**2) Set Route53 Server Specific Settings**

The next section is entering server service-type specific settings. The options visible in this section will depend on the "DNS Service" type chosen under "Common Settings".

Under the section for **AWS Route53 (Beta) Settings**, enter the API Key, API Secret, and API region provided to you for the AWS/Route53 account.

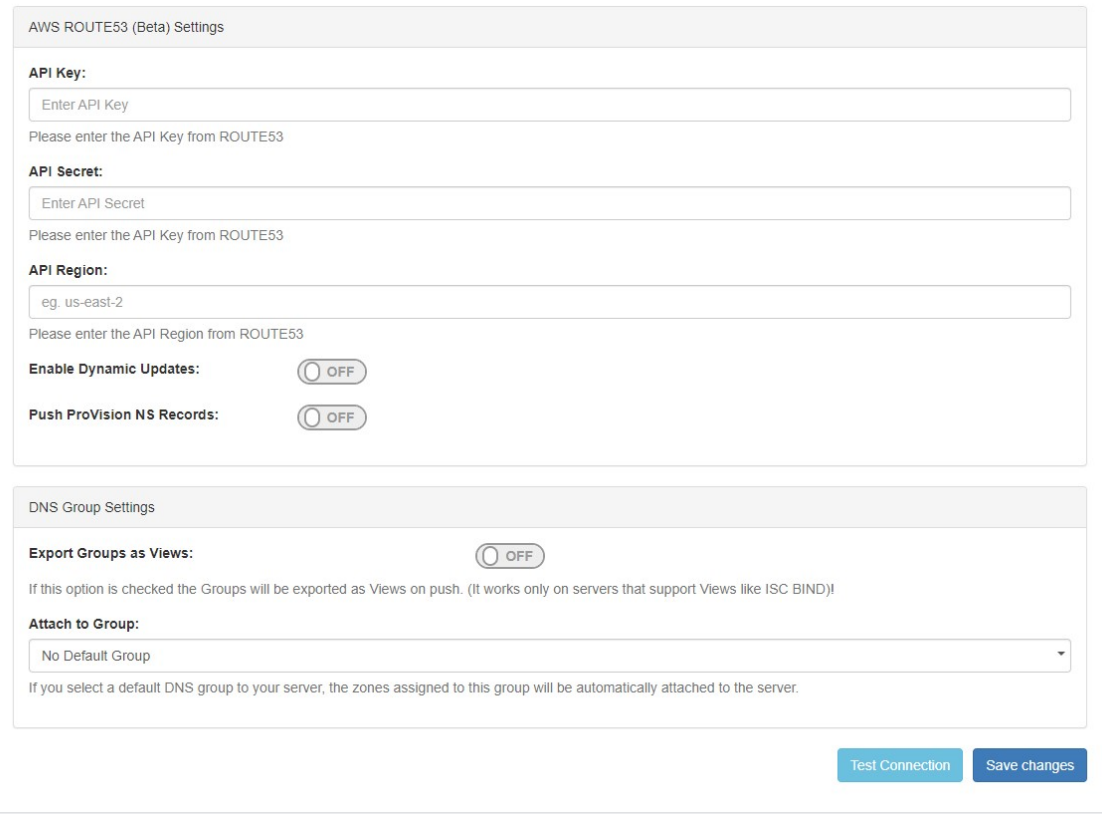

Enter additional Dynamic Updates, NS Records, and Group settings if desired, then click "Save Changes".

For information on working in the rest of the DNS system, see [DNS Tab](https://docs.6connect.com/display/DOC/DNS+Tab), [DNS Administration](https://docs.6connect.com/display/DOC/DNS+Administration), and [Working with DNS Servers.](https://docs.6connect.com/display/DOC/Working+with+DNS+Servers)

After entering the server-specific settings in this section, you can click the "Test Server" button at the bottom right of the page to test the server connection and authentication.

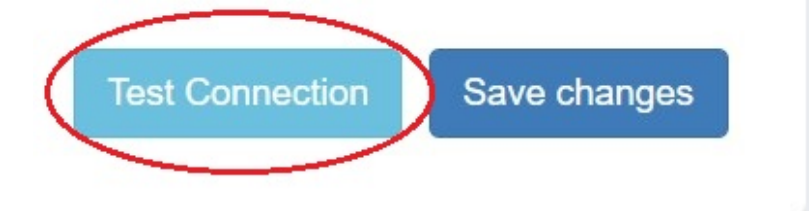

A window will pop up showing a success or failure response.

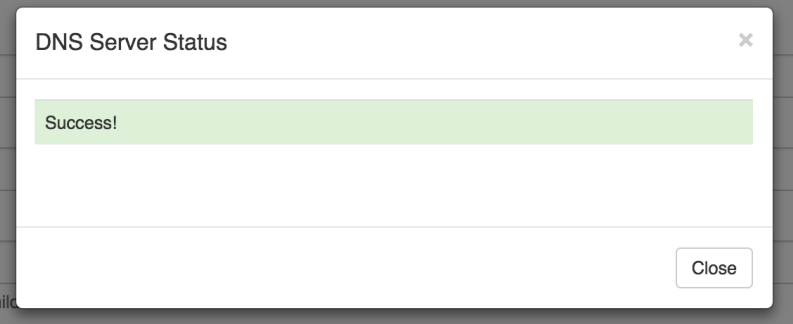

#### <span id="page-2-0"></span>**3) Set DNS Group Settings for Server**

In the last section, select a default Group to be associated with the server (optional). Zones assigned to the selected Group will automatically be attached to the server.

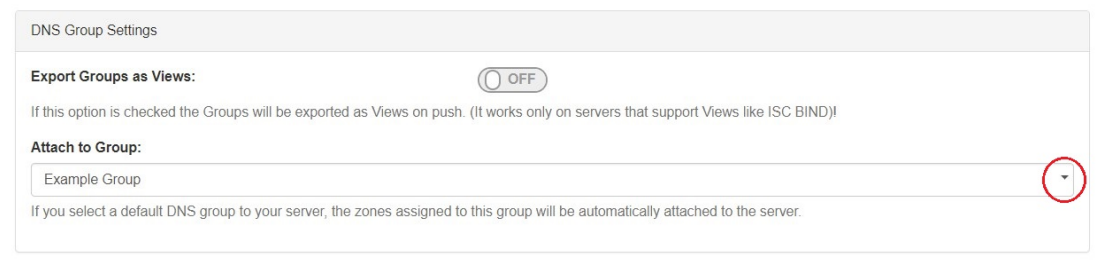

#### <span id="page-3-0"></span>**4) Save Changes**

Save your changes when done! Just click the "Save Changes" button at the bottom right of the page.

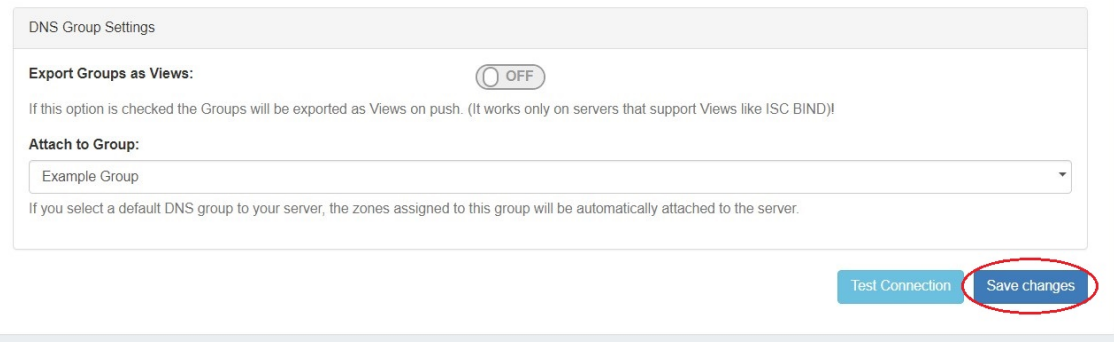

## <span id="page-3-1"></span>**Additional Information**

For additional information on working in DNS, see the following sections:

- [Working with DNS Servers](https://docs.6connect.com/display/DOC/Working+with+DNS+Servers)
- [Configuring PowerDNS Support](https://docs.6connect.com/display/DOC/Configuring+PowerDNS+Support)
- [Configuring Secure64 Support](https://docs.6connect.com/display/DOC/Configuring+Secure64+Support)
- [Configuring Split Horizon and Views](https://docs.6connect.com/display/DOC/Configuring+Split+Horizon+and+Views)
- [Configuring DNSSEC](https://docs.6connect.com/display/DOC/Configuring+DNSSEC)
- [Import DNS Zones](https://docs.6connect.com/display/DOC/Import+DNS+Zones)
- [DNS Tab](https://docs.6connect.com/display/DOC/DNS+Tab)